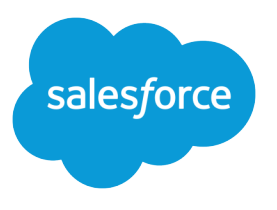

# Omni-Channel for Administrators

Salesforce, Spring '16

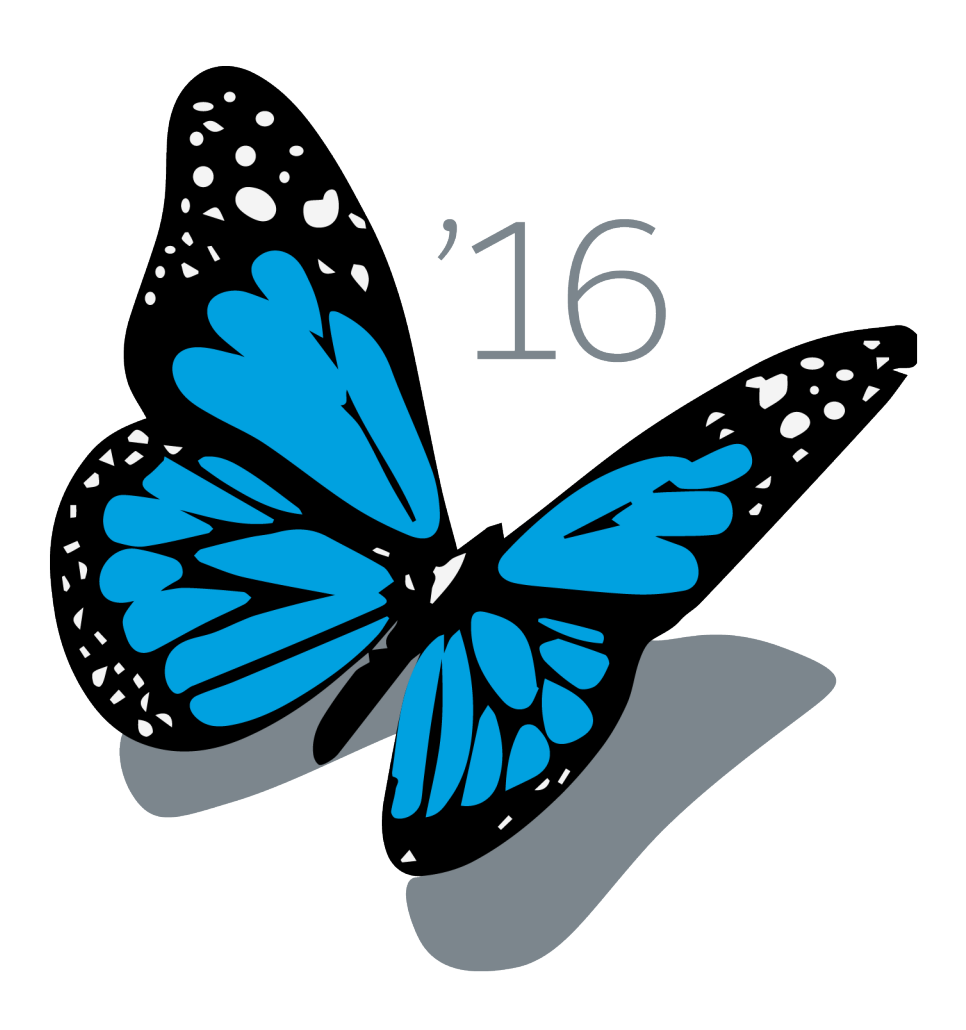

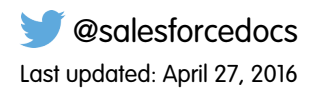

© Copyright 2000–2016 salesforce.com, inc. All rights reserved. Salesforce is a registered trademark of salesforce.com, inc., as are other names and marks. Other marks appearing herein may be trademarks of their respective owners.

# **CONTENTS**

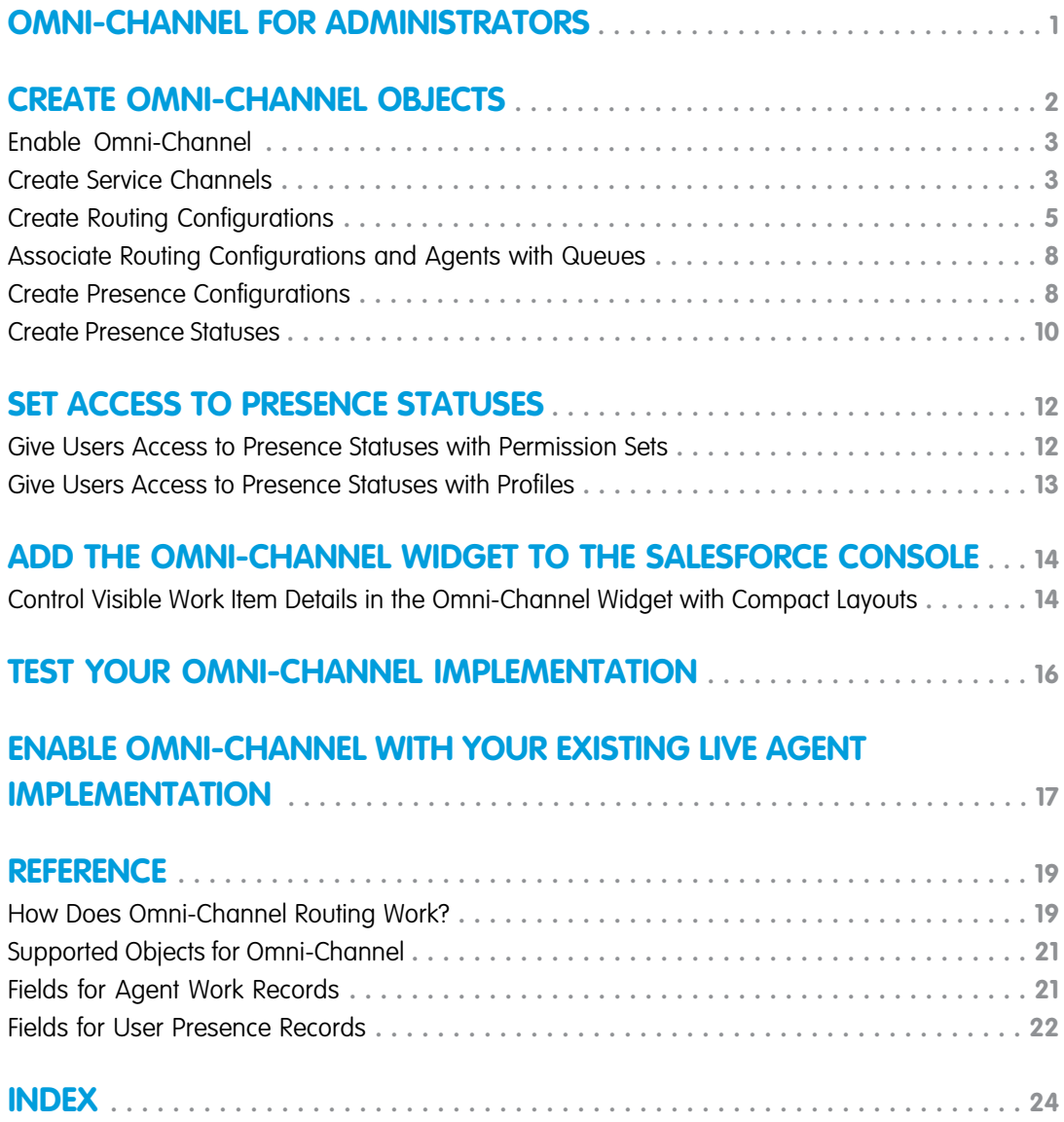

# <span id="page-4-1"></span><span id="page-4-0"></span>OMNI-CHANNEL FOR ADMINISTRATORS

Omni-Channel is a comprehensive customer service solution that lets your call center route any type of incoming work item—including cases, chats, or leads—to the most qualified, available agents in your organization. Omni-Channel integrates seamlessly into the Salesforce console-.

Omni-Channel is a flexible, customizable feature, and you can configure it declaratively—that is, without writing code. Use Omni-Channel to manage the priority of work items, which makes it a cinch to route important work items to agents quickly. Manage your agents' capacity to take on work items so that they're given only the number of assignments that they can handle. You can also define which agents can work on different types of assignments. For example, you can create one group of agents to respond to leads and sales inquiries, and another group that helps customers with support questions.

Best of all, Omni-Channel routes all these assignments to the correct agents automatically. Agents no longer have to pick and choose work assignments manually from a queue, which saves everyone in your call center time, effort, and brainpower. Because it's easier for agents to work on their assignments, they can assist your customers faster and more effectively and close assignments more quickly.

Let's get started!

### EDITIONS

Available in: Salesforce Classic

Omni-Channel is available in: **Professional**, **Enterprise**, **Performance**, **Unlimited**, and **Developer** Editions

#### USER PERMISSIONS

To set up Omni-Channel:

**•** "Customize Application"

To modify permission sets and profiles:

**•** "Manage Profiles and Permission Sets"

# <span id="page-5-0"></span>CREATE OMNI-CHANNEL OBJECTS

The first step towards getting your Omni-Channel implementation up and running is to create the necessary objects in Salesforce.

#### [Enable Omni-Channel](#page-6-0)

Enable Omni-Channel to gain access to the objects that you'll need to set up the feature in your organization.

#### [Create Service Channels](#page-6-1)

Service channels let you turn nearly any Salesforce object such as a case, lead, SOS session, or even a custom object into a work record. Omni-Channel then plucks these work items from their queues like flowers from the garden of agent productivity and routes them to your agents in real time.

#### [Create Routing Configurations](#page-8-0)

Routing configurations determine how work items are routed to agents. Use them to prioritize the relative importance and size of work items from your queues. That way, the most important work items are handled accordingly, and work is evenly distributed to your agents. To start routing work items to agents, create routing configurations and assign them to queues.

#### [Associate Routing Configurations and Agents with Queues](#page-11-0)

Queues are a classic element of Salesforce that help your teams manage leads, cases, and custom objects. Omni-Channel supercharges your queues to be able to route work items to your agents in real time. Agents don't have to select work items manually from queues because Omni-Channel routes work items to agents automatically and in real time!

#### [Create Presence Configurations](#page-11-1)

Let's focus on agents for a minute. Presence configurations determine how much work agents can take on and what Omni-Channel behaviors they can access while they assist customers. Your organization can have multiple configurations for different groups of agents who support different channels.

#### [Create Presence Statuses](#page-13-0)

Presence statuses indicate whether an agent is online and available to receive incoming work items, or whether the agent is away or offline.

#### **EDITIONS**

Available in: Salesforce Classic

# <span id="page-6-0"></span>Enable Omni-Channel

Enable Omni-Channel to gain access to the objects that you'll need to set up the feature in your organization.

- **1.** From Setup, enter *Omni-Channel Settings* in the Quick Find box, then select **Omni-Channel Settings**.
- **2.** Select **Enable Omni-Channel**.
- **3.** Click **Save**.

# <span id="page-6-1"></span>Create Service Channels

Service channels let you turn nearly any Salesforce object such as a case, lead, SOS session, or even a custom object into a work record. Omni-Channel then plucks these work items from their queues like flowers from the garden of agent productivity and routes them to your agents in real time.

Service channels let you manage sources of work and their priority compared to other work items. After you create service channels, you'll associate them with queues, which determine how work items are routed to your agents. You can create service channels for support channels, such as cases or SOS calls, or for sales channels, such as leads.

- **1.** In Setup, enter *Service Channels* in the Quick Find box, select **Service Channels**, then click **New**.
- **2.** Specify the settings for your service channel.
- **3.** Click **Save**.

#### [Service Channel Settings](#page-7-1)

Customize your service channel settings to define how your organization receives work from various sources, such as chat, email, SOS calls, or social channels.

#### [Supported Objects for Omni-Channel](#page-7-0)

Omni-Channel turbocharges your agents' productivity by assigning records to them in real time. But which objects and records does Omni-Channel support?

### EDITIONS

Available in: Salesforce Classic

Omni-Channel is available in: **Professional**, **Enterprise**, **Performance**, **Unlimited**, and **Developer** Editions

#### USER PERMISSIONS

To set up Omni-Channel:

**•** "Customize Application"

### EDITIONS

Available in: Salesforce Classic

Omni-Channel is available in: **Professional**, **Enterprise**, **Performance**, **Unlimited**, and **Developer** Editions

#### USER PERMISSIONS

To set up Omni-Channel:

# <span id="page-7-1"></span>Service Channel Settings

Customize your service channel settings to define how your organization receives work from various sources, such as chat, email, SOS calls, or social channels.

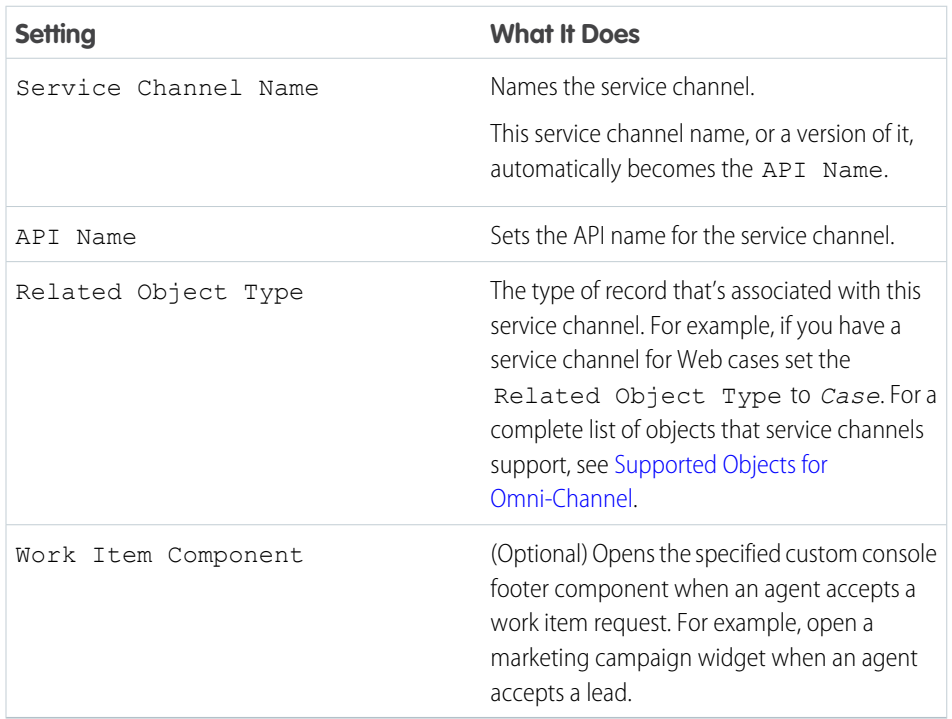

## EDITIONS

Available in: Salesforce **Classic** 

Omni-Channel is available in: **Professional**, **Enterprise**, **Performance**, **Unlimited**, and **Developer** Editions

# <span id="page-7-0"></span>Supported Objects for Omni-Channel

Omni-Channel turbocharges your agents' productivity by assigning records to them in real time. But which objects and records does Omni-Channel support?

Omni-Channel currently supports routing for the following objects and records.

- **•** Cases
- **•** Chats
- **•** SOS video calls
- **•** Social posts
- **•** Orders
- **•** Leads
- **•** Custom objects

## EDITIONS

Available in: Salesforce Classic

# <span id="page-8-0"></span>Create Routing Configurations

Routing configurations determine how work items are routed to agents. Use them to prioritize the relative importance and size of work items from your queues. That way, the most important work items are handled accordingly, and work is evenly distributed to your agents. To start routing work items to agents, create routing configurations and assign them to queues.

Create a routing configuration for each service channel in your organization. After you create routing configurations, associate them with queues so your agents can receive work after we get Omni-Channel set up.

- **1.** In Setup, enter *Routing* in the Quick Find box, select **Routing Configurations**, then click **New**.
- **2.** Specify the settings for your routing configuration.
- **3.** Click **Save**.

## [Routing Configuration Settings](#page-8-1)

Customize your routing configuration settings to define how work items are pushed to agents.

[Omni-Channel Routing Model Options](#page-10-0)

<span id="page-8-1"></span>Specify how incoming work items are directed to agents using Omni-Channel.

# Routing Configuration Settings

Customize your routing configuration settings to define how work items are pushed to agents.

# Basic Information

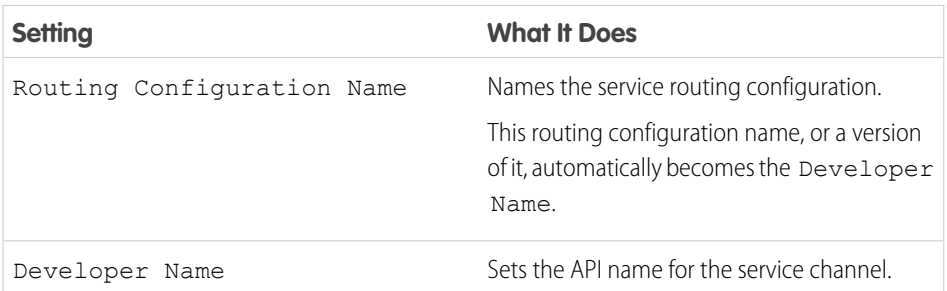

## EDITIONS

Available in: Salesforce Classic

Omni-Channel is available in: **Professional**, **Enterprise**, **Performance**, **Unlimited**, and **Developer** Editions

## USER PERMISSIONS

To set up Omni-Channel:

**•** "Customize Application"

### **EDITIONS**

Available in: Salesforce Classic

Omni-Channel is available in: **Professional**, **Enterprise**, **Performance**, **Unlimited**, and **Developer** Editions

# Routing Settings

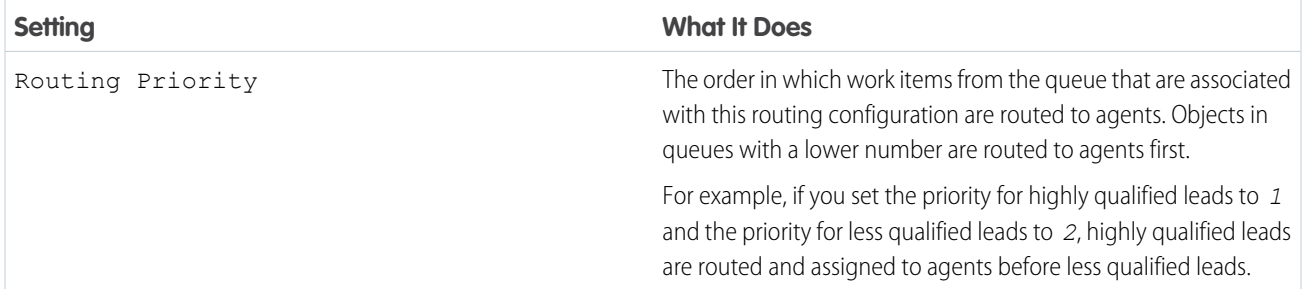

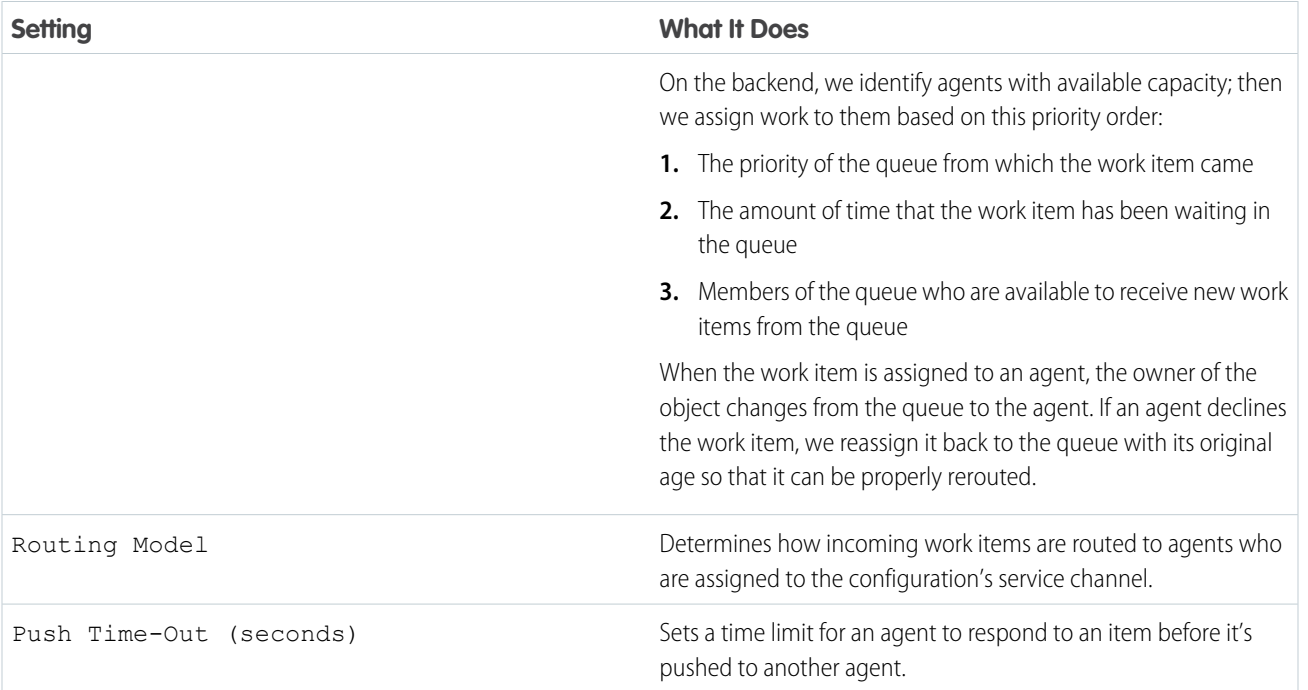

# Work Item Capacity

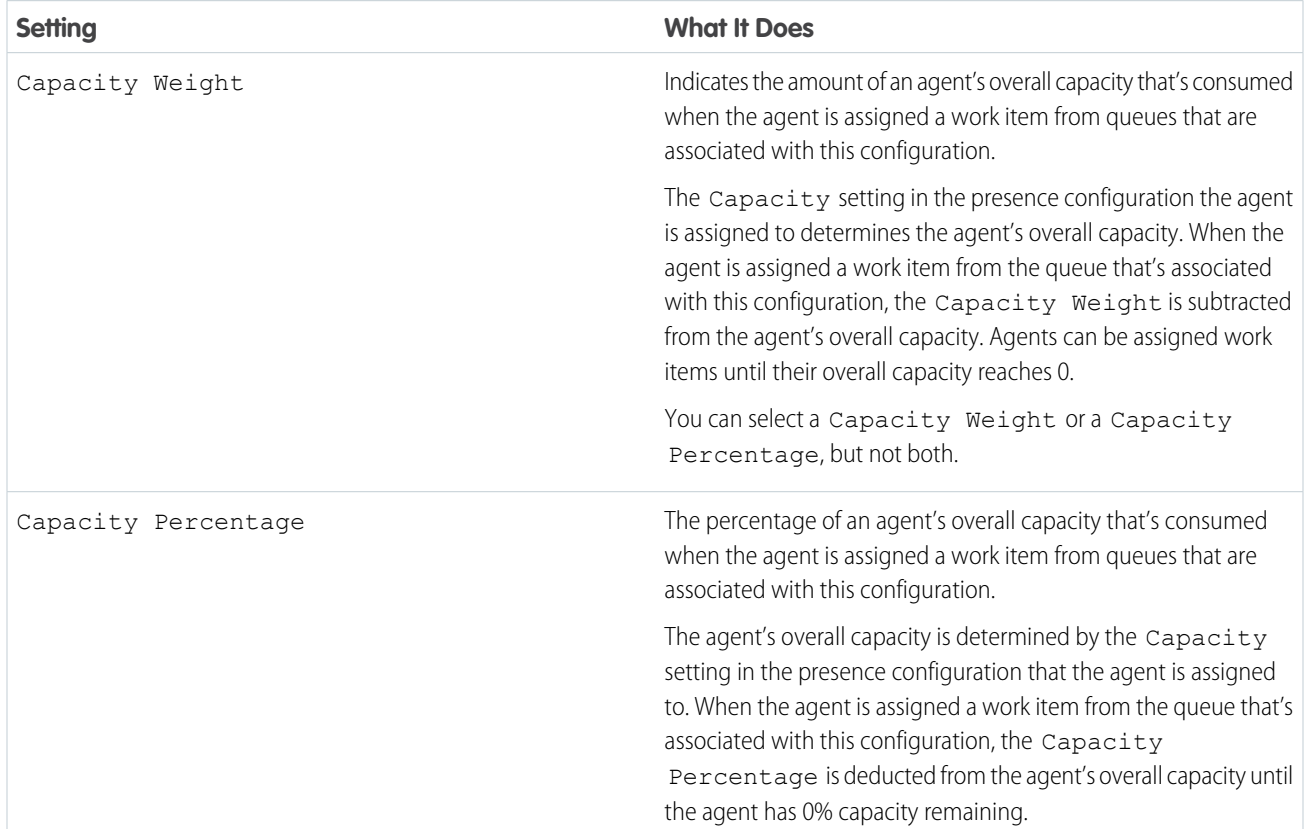

**Setting What It Does**

You can select a Capacity Weight or a Capacity Percentage, but not both.

# <span id="page-10-0"></span>Omni-Channel Routing Model Options

Specify how incoming work items are directed to agents using Omni-Channel.

In Omni-Channel, work items are automatically routed or "pushed" to agents who are assigned to the appropriate queue.

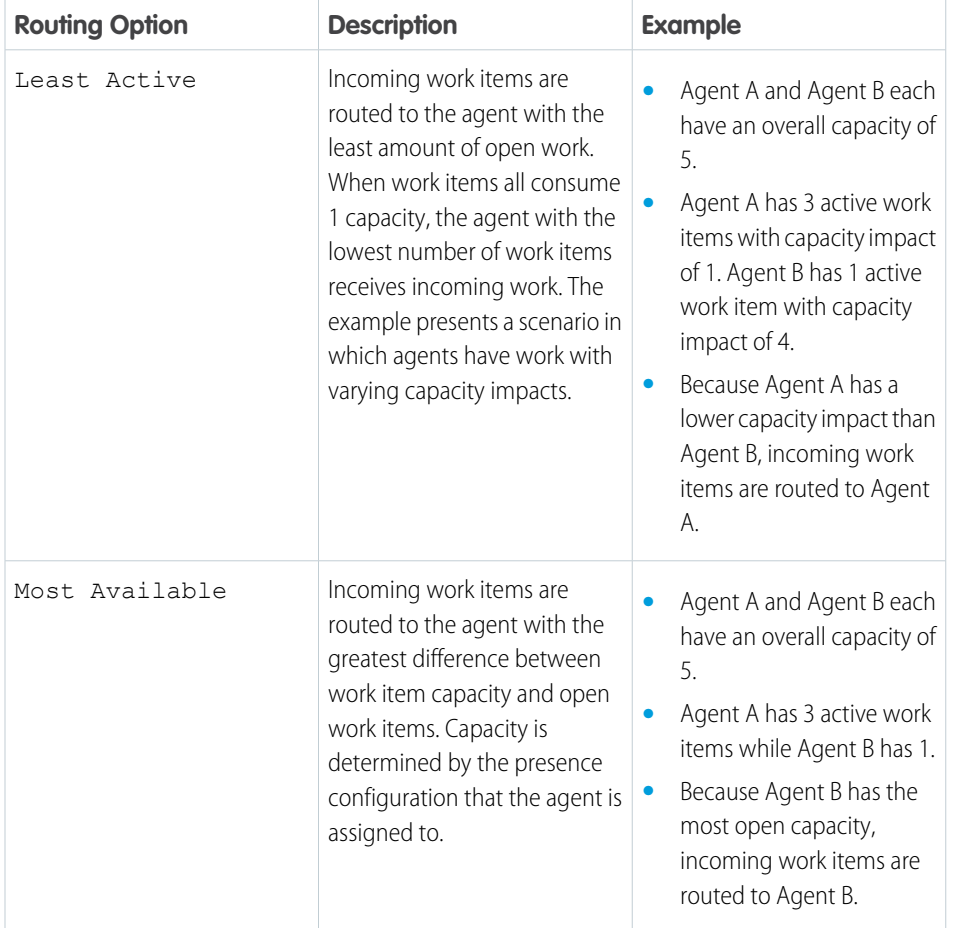

## EDITIONS

Available in: Salesforce Classic

# <span id="page-11-0"></span>Associate Routing Configurations and Agents with Queues

Queues are a classic element of Salesforce that help your teams manage leads, cases, and custom objects. Omni-Channel supercharges your queues to be able to route work items to your agents in real time. Agents don't have to select work items manually from queues because Omni-Channel routes work items to agents automatically and in real time!

The work items in the queue are assigned the priority that you specified in the routing configuration that you created earlier. If your organization already uses them, you can reuse queues that are available in your organization. That way, you can route work items in real time to the agents who are assigned to those queues.

If your organization doesn't use queues, create at least one to integrate with Omni-Channel. You can also create multiple queues to handle the different types of work items. For example, you might create one queue for incoming cases and another queue for incoming leads.

For routing to work correctly, assign each of your agents to the queue from which they are receiving work items.

For more information about queues, see "Queues Overview" in the Salesforce Help.

- **1.** In Setup, enter *Queues* in the Quick Find box, then select **Queues**.
- **2.** Create a queue or edit an existing one.
- **3.** In the Routing Configuration field, look up the routing configuration that you want to associate with the queue.
- **4.** In the Queue Members section, add agents to the Selected Users field. These agents will receive work items from this queue.
- <span id="page-11-1"></span>**5.** Click **Save**.

# Create Presence Configurations

Let's focus on agents for a minute. Presence configurations determine how much work agents can take on and what Omni-Channel behaviors they can access while they assist customers. Your organization can have multiple configurations for different groups of agents who support different channels.

When you enable Omni-Channel in your organization, Salesforce creates a presence configuration for you, called the Default Presence Configuration. All your agents are assigned to that configuration automatically. However, you can create a presence configuration and assign individual agents to it to customize Omni-Channel settings for a subset of your agents. If you reassign agents to a custom presence configuration, they're excluded from the Default Presence Configuration.

- **1.** In Setup, enter *Presence* in the Quick Find box, select **Presence Configurations**, then click **New**.
- **2.** Choose the settings for your presence configuration.
- **3.** Click **Save**.

#### [Presence Configuration Settings](#page-12-0)

Customize your presence configuration settings to define the Omni-Channel settings that are assigned to agents.

## **EDITIONS**

Available in: Salesforce Classic

Omni-Channel is available in: **Professional**, **Enterprise**, **Performance**, **Unlimited**, and **Developer** Editions

#### USER PERMISSIONS

To set up Omni-Channel:

**•** "Customize Application"

## EDITIONS

Available in: Salesforce Classic

Omni-Channel is available in: **Professional**, **Enterprise**, **Performance**, **Unlimited**, and **Developer** Editions

### USER PERMISSIONS

To set up Omni-Channel:

# <span id="page-12-0"></span>Presence Configuration Settings

Customize your presence configuration settings to define the Omni-Channel settings that are assigned to agents.

# Basic Information

These settings configure the basic functionality that's available to agents when they're signed in to Omni-Channel.

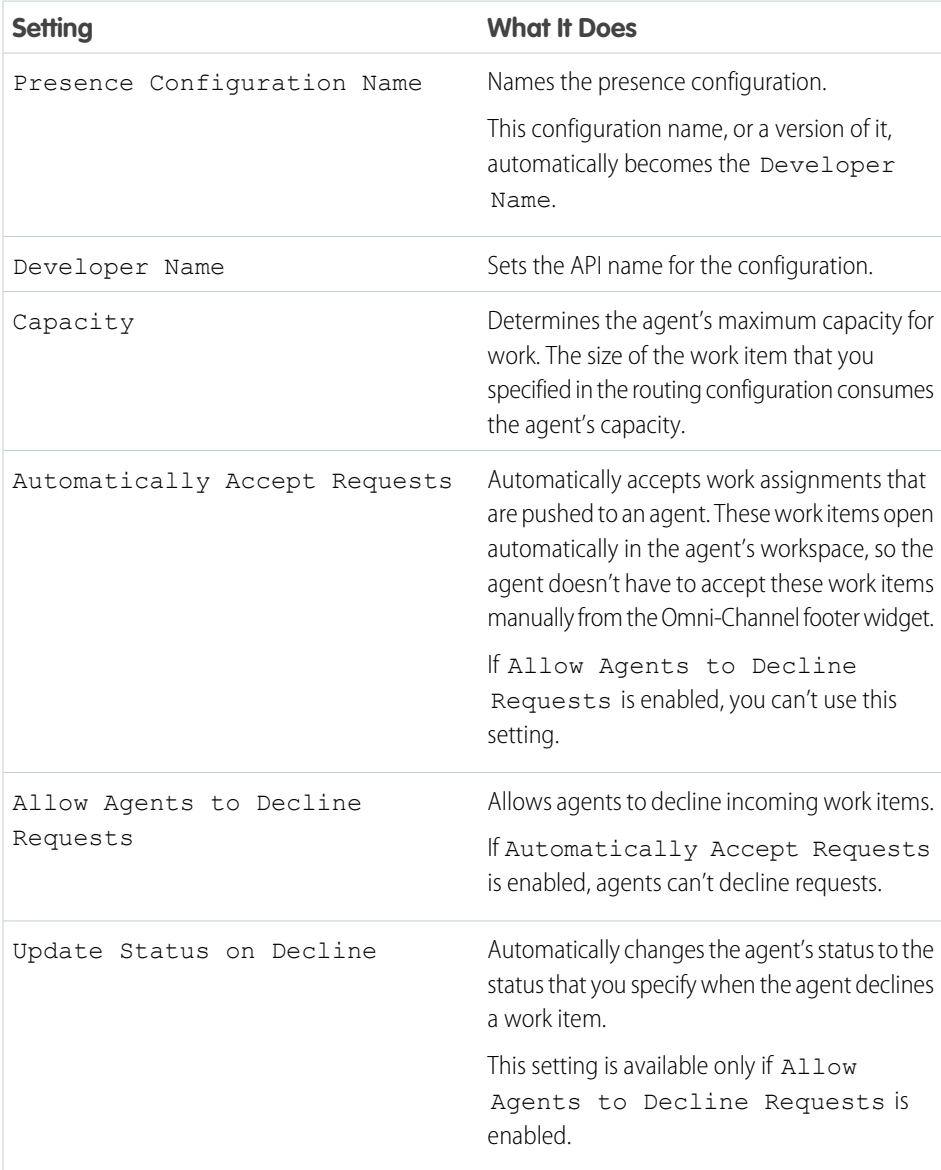

## EDITIONS

Available in: Salesforce Classic

## Assign Users

Assign eligible users to the configuration to give them access to Omni-Channel functionality. Later, you'll see that you can also assign profiles to a configuration. If a user is assigned a configuration at the profile and user levels, the user-level configuration overrides the configuration that's assigned to the user's profile.

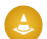

Warning: Users can be assigned to only one presence configuration at a time. If you assign the same user to a second presence configuration, the system removes that user from the first presence configuration without warning you. So make sure that you know which presence configuration assignment is required for each user!

For example, let's say that User A is assigned to Presence Configuration A. Then, you create Presence Configuration B and assign User A to it without realizing that the user was assigned to another presence configuration. Salesforce removes User A from Presence Configuration A and reassigns the user to Presence Configuration B without notifying you.

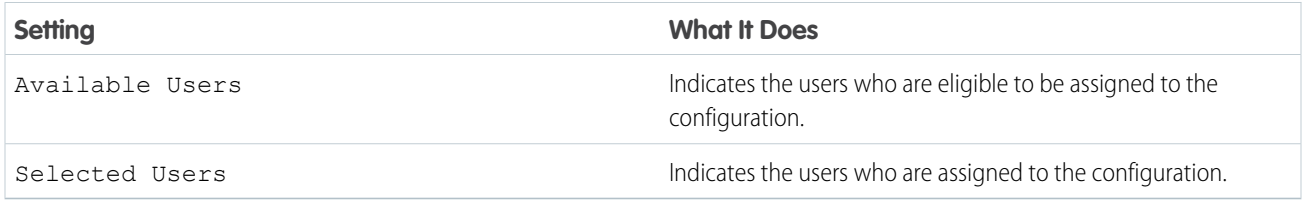

# Assign Profiles

Assign eligible profiles to the configuration to give users who are associated with the profiles access to Omni-Channel functionality. If a user is assigned a configuration at the profile and user levels, the user-level configuration overrides the configuration that's assigned to the user's profile.

<span id="page-13-0"></span>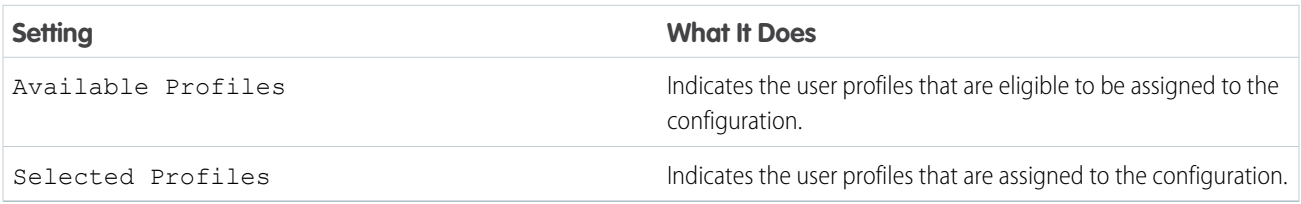

# Create Presence Statuses

Presence statuses indicate whether an agent is online and available to receive incoming work items, or whether the agent is away or offline.

A presence status can encompass one or more channels of work items. For example, you might create a presence status called "Available for Web Support" that includes service channels for chats and emails. When agents are signed in to that presence status, they can receive incoming chats and emails. Genius!

- **1.** In Setup, enter *Presence* in the Quick Find box, select **Presence Statuses**, then click **New**.
- **2.** Choose the settings for your presence status.
- **3.** Click **Save**.

### EDITIONS

Available in: Salesforce Classic

Omni-Channel is available in: **Professional**, **Enterprise**, **Performance**, **Unlimited**, and **Developer** Editions

#### USER PERMISSIONS

To set up Omni-Channel:

## [Presence Status Settings](#page-14-0)

Customize your presence status settings to define which service channels are assigned to difference statuses. Agents can sign in to Omni-Channel with different statuses depending on the types of work that they're available to receive.

# <span id="page-14-0"></span>Presence Status Settings

Customize your presence status settings to define which service channels are assigned to difference statuses. Agents can sign in to Omni-Channel with different statuses depending on the types of work that they're available to receive.

# Basic Information

Use these settings to name your presence status.

### EDITIONS

Available in: Salesforce Classic

Omni-Channel is available in: **Professional**, **Enterprise**, **Performance**, **Unlimited**, and **Developer** Editions

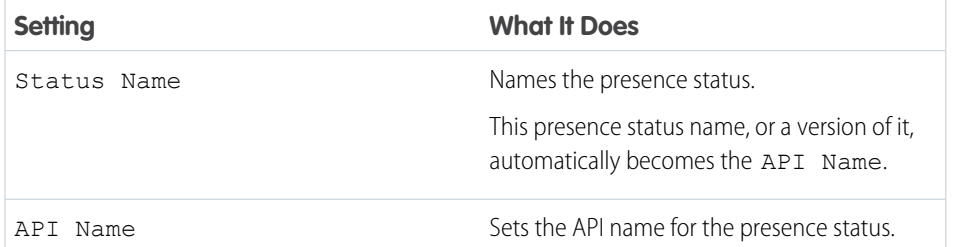

# Status Options

These settings indicate whether agents are online or busy when they use this status.

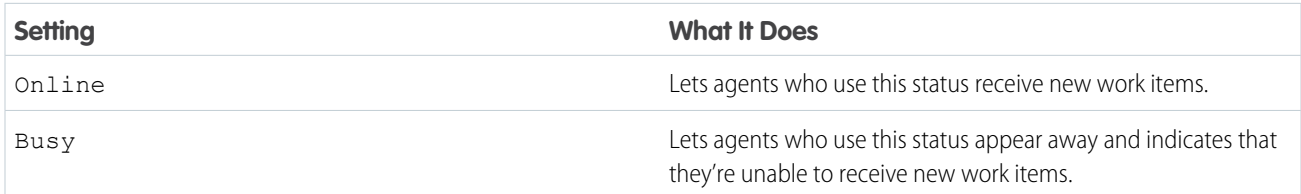

# Service Channels

Assign service channels to your presence status. Agents who sign in with this presence status can receive work items from the channels that you select.

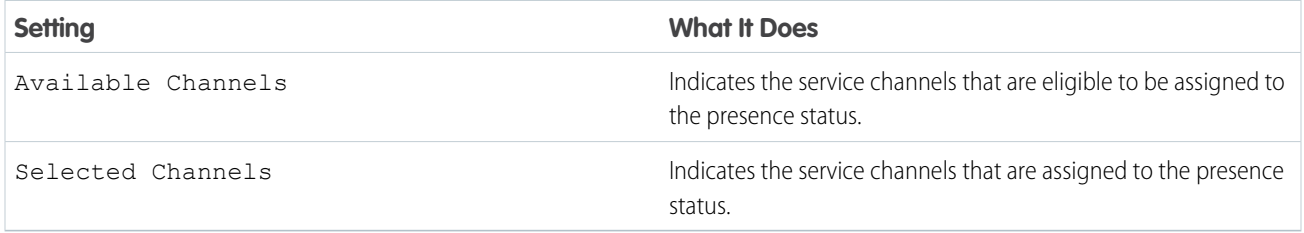

# <span id="page-15-2"></span><span id="page-15-0"></span>SET ACCESS TO PRESENCE STATUSES

Presence statuses indicate whether an agent is online and available to receive incoming work items, or whether the agent is away or offline. Once you've created your Presence Statuses for Omni-Channel, you need to set up how your users will access them. You can set access through permission sets or profiles.

[Give Users Access to Presence Statuses with Permission Sets](#page-15-1) Make presence statuses available to agents who are assigned to certain permission sets. [Give Users Access to Presence Statuses with Profiles](#page-16-0)

<span id="page-15-1"></span>Make presence statuses available to agents who are assigned to certain profiles.

### EDITIONS

Available in: Salesforce Classic

Omni-Channel is available in: **Professional**, **Enterprise**, **Performance**, **Unlimited**, and **Developer** Editions

# Give Users Access to Presence Statuses with Permission Sets

Make presence statuses available to agents who are assigned to certain permission sets.

Presence statuses indicate whether an agent is online and available to receive incoming work items, or whether the agent is away or offline. You can give users access to presence statuses through permission sets, or alternatively, through profiles.

- **1.** In Setup, enter *Permission Sets* in the Quick Find box, then select **Permission Sets**.
- **2.** Click the name of the permission set to which you want to give access to statuses.
- **3.** Click **Service Presence Statuses Access**.
- **4.** Click **Edit**.
- **5.** Select the presence statuses that you want to associate with the permission set. Agents who are assigned to this permission set can sign in to Omni-Channel with any of the presence statuses that you make available to them.
- **6.** Click **Save**.

### **EDITIONS**

Available in: Salesforce Classic

Omni-Channel is available in: **Professional**, **Enterprise**, **Performance**, **Unlimited**, and **Developer** Editions

### USER PERMISSIONS

To set up Omni-Channel:

**•** "Customize Application"

To modify permission sets:

**•** "Manage Profiles and Permission Sets"

# <span id="page-16-0"></span>Give Users Access to Presence Statuses with Profiles

Make presence statuses available to agents who are assigned to certain profiles.

Presence statuses indicate whether an agent is online and available to receive incoming work items, or whether the agent is away or offline. You can give users access to presence statuses through profiles, or alternatively, through permission sets.

- **1.** In Setup, enter *Profiles* in the Quick Find box, then select **Profiles**.
- **2.** Click the name of the profile to which you want to give access to statuses. Don't click **Edit** next to the profile name. If you do, you won't see the correct page section where you can enable statuses.
- **3.** In the Enabled Service Presence Status Access section, click **Edit**.
- **4.** Select the presence statuses that you want to associate with the profile. Agents who are assigned to this profile can sign in to Omni-Channel with any of the presence statuses that you make available to them.
- **5.** Click **Save**.

### EDITIONS

Available in: Salesforce Classic

Omni-Channel is available in: **Professional**, **Enterprise**, **Performance**, **Unlimited**, and **Developer** Editions

### USER PERMISSIONS

To set up Omni-Channel:

**•** "Customize Application"

To modify profiles:

**•** "Manage Profiles and Permission Sets"

# <span id="page-17-2"></span><span id="page-17-0"></span>ADD THE OMNI-CHANNEL WIDGET TO THE SALESFORCE **CONSOLE**

After you get Omni-Channel all set up for your organization, it's time to add the Omni-Channel widget to the Salesforce console so that your agents can start receiving work.

The Omni-Channel widget appears in the bottom right corner of the Salesforce console. From there, agents can change their presence status and triage their incoming work assignments.

- Note: If your organization uses Live Agent to manage chats, you can either use the Live Agent widget or the Omni-Channel widget to manage chats, but not both. To learn more about managing Live Agent, see [Enable Omni-Channel with Your Existing Live Agent](#page-20-0) [Implementation.](#page-20-0)
- **1.** From Setup, enter *Apps* in the Quick Find box, then select **Apps**.
- **2.** Click **Edit** next to the Salesforce console app that you want to add the Omni-Channel widget to.
- **3.** In the Choose Console Components section, add Omni-Channel to your list of selected items.
- **4.** Click **Save**.

#### [Control Visible Work Item Details in the Omni-Channel Widget with Compact Layouts](#page-17-1)

<span id="page-17-1"></span>Ever wanted to customize the information that your agents see when they get a new work item in the Omni-Channel widget? You can! Just customize primary compact layout for that work item's object.

# Control Visible Work Item Details in the Omni-Channel Widget with Compact Layouts

Ever wanted to customize the information that your agents see when they get a new work item in the Omni-Channel widget? You can! Just customize primary compact layout for that work item's object.

If you look closely, you'll notice that a few fields are visible by default on new work item requests. For example, if your agent receives a request to manage a case, the request features the case's priority, status, and case number by default. An object's primary compact layout controls all of the visible fields in the Omni-Channel widget. But what if you want to see more information, such as the case's owner or its subject? Just edit the primary compact layout so that it includes the fields that you want to appear in the widget.

- 
- Tip: The Omni-Channel widget is, well, compact, so there's only so much room to display fields on work item requests. While you can technically put up to 10 fields on a compact layout, the Omni-Channel widget will only display 4 fields. As a best practice, select up to 4 of the most important fields that you want to expose on work item requests, then add those to your compact layout.
- **1.** Decide which object's compact layout you want to edit.
- **2.** From the management settings for the object whose work item you want to edit, select **Compact Layouts**, and then select **New**.

### EDITIONS

Available in: Salesforce Classic

Omni-Channel is available in: **Professional**, **Enterprise**, **Performance**, **Unlimited**, and **Developer** Editions

#### USER PERMISSIONS

To set up Omni-Channel:

**•** "Customize Application"

#### EDITIONS

Available in: Salesforce Classic

Omni-Channel is available in: **Professional**, **Enterprise**, **Performance**, **Unlimited**, and **Developer** Editions

#### USER PERMISSIONS

To set up Omni-Channel:

For example, to edit the compact layout for cases, go to the object management settings for cases, select **Compact Layouts**, then select **New**.

- **3.** Select the settings for your compact layout, including the fields that you want it to include. The fields that you pick appear in the Omni-Channel widget when an agent receives a request.
- **4.** Click **Save**.
- **5.** Change the primary compact layout to your new layout by clicking **Compact Layout Assignment** > **Edit Assignment**.
- **6.** Select your new compact layout from the Primary Compact Layout drop-down list.
- **7.** Click **Save**.

# <span id="page-19-1"></span><span id="page-19-0"></span>TEST YOUR OMNI-CHANNEL IMPLEMENTATION

Now that you've got Omni-Channel set up and enabled, test your implementation to make sure it's working correctly.

To test your implementation, route a work item to yourself through the Salesforce console.

**1.** Log in to the Salesforce console.

Make sure that you log in as a user who's enabled to use Omni-Channel. For the sake of testing the feature, make sure that you're the only agent who's signed in to Omni-Channel.

- **2.** In the Omni-Channel widget, change your status so that you can receive incoming work items.
- **3.** In the console, navigate to the record that corresponds to your current presence status's channels.

For example, if you're logged in with a status that's called "Available for Cases," navigate to a list of your open cases in the console. We'll assume that your "Available for Cases" status is associated with a cases service channel. After all, it wouldn't make much sense if your "Available for Cases" status made you available for, say, leads, would it?

**4.** Select the checkbox next to the record that you want to route to yourself.

#### **5.** Click **Change Owner**.

You'll be redirected to the Change Case Owner page.

- **6.** Select *Queue* from the Owner list.
- **7.** Enter the name of the queue that you associated with your routing configuration.

Sit back and relax. You'll see an incoming request notification in the Omni-Channel widget within a few seconds.

#### **EDITIONS**

Available in: Salesforce Classic

Omni-Channel is available in: **Professional**, **Enterprise**, **Performance**, **Unlimited**, and **Developer** Editions

#### USER PERMISSIONS

To set up Omni-Channel:

# <span id="page-20-1"></span><span id="page-20-0"></span>ENABLE OMNI-CHANNEL WITH YOUR EXISTING LIVE AGENT IMPLEMENTATION

Are you loving Live Agent and want to add Omni-Channel to the mix? Here's what changes for you and your organization (and not for your agents!).

So, you've decided to take your customer service to the next level by using Live Agent and Omni-Channel in tandem. That's great! Once everything's set up, you'll find that the two work together in perfect harmony. In the meantime, there are a few things you need to know before you start managing chat traffic with Live Agent in Omni-Channel.

Live Agent is powered by Live Agent Configurations, which control the behaviors and settings that are available to Live Agent users. Similarly, Omni-Channel uses Presence Configurations to control the behaviors and settings that are available to Omni-Channel users. You can integrate Live Agent with Omni-Channel so chats are routed just like other work items. Your agents are then able to accept or reject chat requests right from the Omni-Channel widget.

Note: When you enable both Live Agent and Omni-Channel, chat capacity is managed through Presence Configurations along with other work items. Chats routed through Omni-Channel are always assigned 1 unit of capacity. Keep this in mind when you configure your chat agents' capacity in your Presence Configurations.

When you integrate Live Agent and Omni-Channel, your Live Agent users also become Omni-Channel users, so your chat agents need to be associated with both a Live Agent Configuration and a Presence Configuration. Luckily, Salesforce does some of the heavy lifting for you when you enable Omni-Channel with your current Live Agent implementation. For each Live Agent Configuration that you already have in your organization, Salesforce creates a corresponding Presence Configuration for you. If you have multiple Live Agent Configurations in place, Salesforce creates a different Presence Configuration for each Live Agent Configuration.

Let's say you already have Live Agent enabled, and you have 20 agents who handle chats. These agents are assigned to a Live Agent Configuration.

#### EDITIONS

Available in: Salesforce Classic

Omni-Channel is available in: **Professional**, **Enterprise**, **Performance**, **Unlimited**, and **Developer** Editions

#### EDITIONS

Available in: Salesforce Classic

Live Agent is available in: **Performance** Editions and in **Developer** Edition orgs that were created after June 14, 2012

Live Agent is available in: **Unlimited** Edition with the Service Cloud

Live Agent is available for an additional cost in: **Enterprise** and **Unlimited** Editions

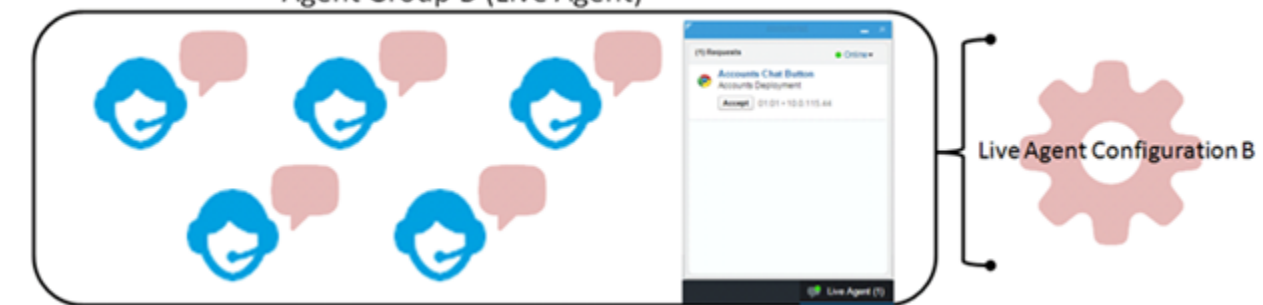

Agent Group B (Live Agent)

When you enable Omni-Channel, Salesforce creates a new Presence Configuration for you that corresponds to your Live Agent Configuration. Salesforce automatically assigns all 20 of your chat agents to the new Presence Configuration. That way, there's no disruption to your agents' workflow when you enable Omni-Channel, and they can start accepting chats through the Omni-Channel widget in the console right away.

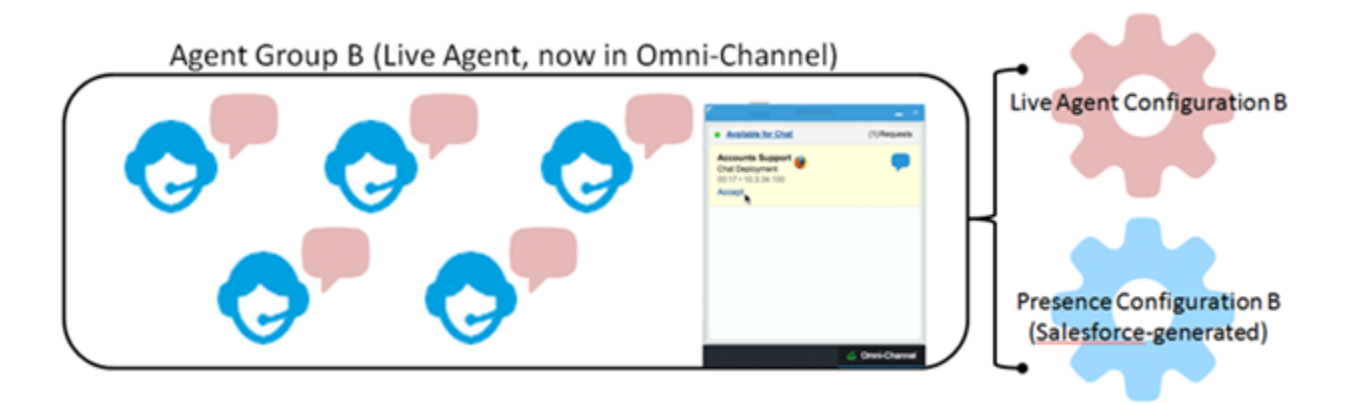

# <span id="page-22-0"></span>**REFERENCE**

# <span id="page-22-1"></span>How Does Omni-Channel Routing Work?

Do data models make your heart skip a beat? Want to understand the ins and outs of how Omni-Channel routes work items to your agents? Then we have a treat for you. Omni-Channel pushes work items to the right agent at the right time so that your support team can efficiently help customers with their problems. But how does routing work under the hood? Let's dive in.

Omni-Channel routes work through two separate processes.

**•** First, when a new work item is assigned to an Omni-Channel queue, Omni-Channel attempts to route it to an agent. Omni-Channel routes work items by the priority of the queue that they're assigned to, so the most important work items are pushed to agents first. Next, items are routed based on how long they've been sitting in the queue. The oldest work items are pushed to agents before more recent ones. (We'll get into the details of how that happens in a minute.)

## EDITIONS

Available in: Salesforce Classic

Omni-Channel is available in: **Professional**, **Enterprise**, **Performance**, **Unlimited**, and **Developer** Editions

**•** Second, when an agent's ability to receive work changes (perhaps they come back from "away" status, or they finish another work item), Omni-Channel tries to find a work item that can be routed to that agent.

# Routing New Work Items

When a work item is created, it gets assigned to a queue. If that queue is associated with a Routing Configuration, it's added to a list of items that are still waiting to be routed to agents.

Then Omni-Channel determines which agents are available and how much work each agent is currently working on. This information comes from the UserServicePresence API object, which tracks an agent's current capacity for work items.

# Routing Pending Work Items

When a new work item is added to the list of pending items, Omni-Channel determines whether it can immediately route the work item to an agent.

First, we identify if any agents are online with a Presence Status that's linked to the correct Service Channel. Let's say your organization receives a new case that's assigned to an Omni-Channel queue. Omni-Channel determines if there's a Service Channel for cases. Then we check which agents are online with a status that lets them receive new cases.

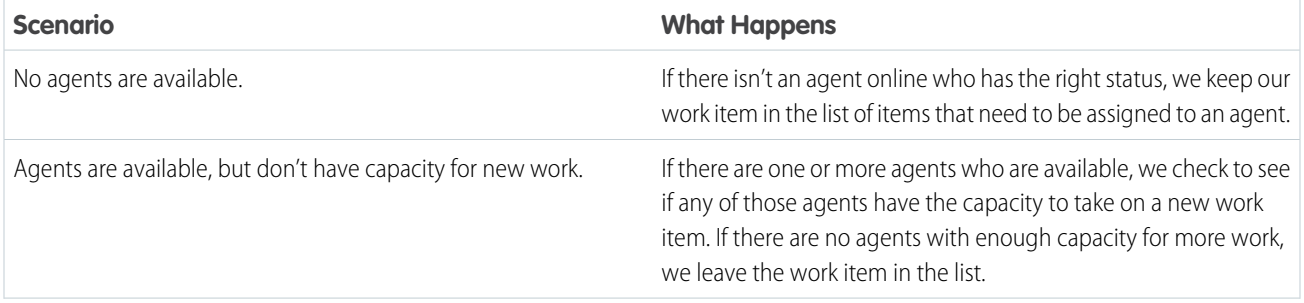

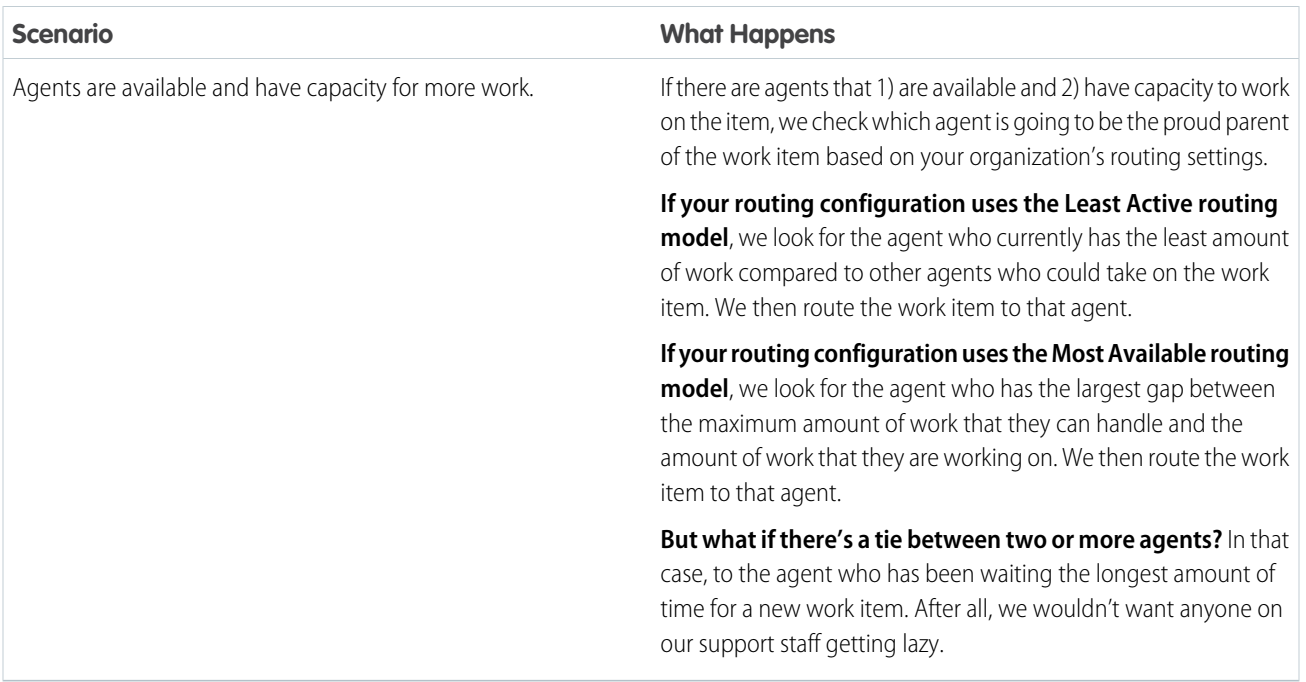

# When an Agent's Ability to Receive Work Changes

When an agent logs in to Omni-Channel, finishes a work item, or changes status, Omni-Channel checks to see if there is any work that those agents can take on.

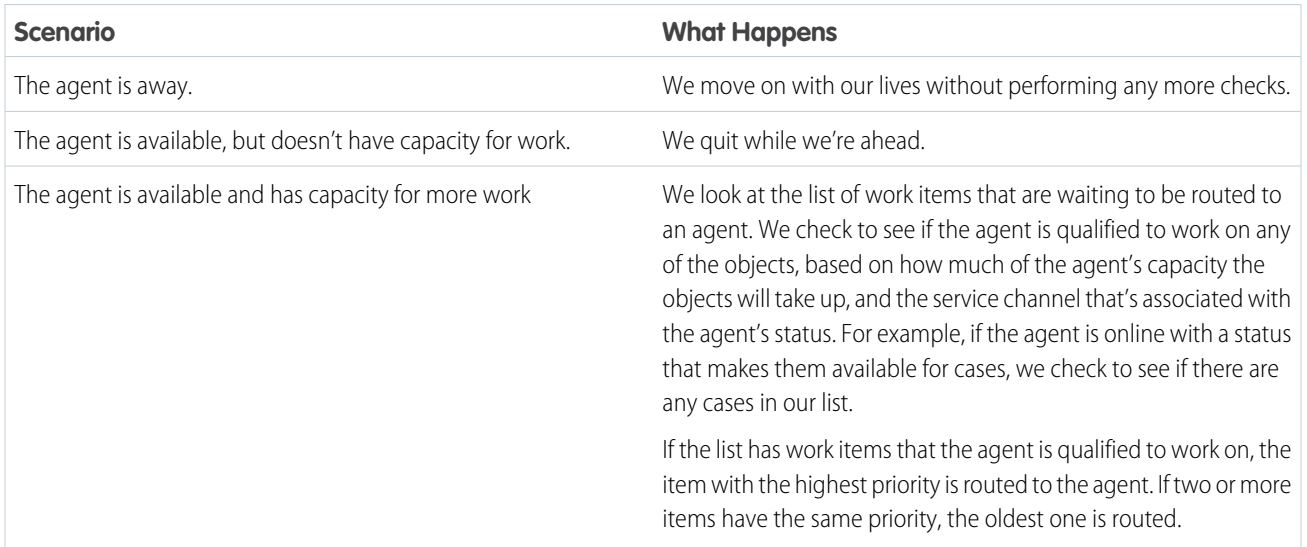

# Rerouting a Work Item

Sometimes an agent declines a work item or becomes unavailable before the agent can start working on it. In that case, the work item is rerouted until it finds a safe and loving home in the arms of a capable, qualified agent.

First, Salesforce automatically changes the owner of the work item to the queue from which the object was originally routed. We then try to route the work item to a different agent (Agent B) than the agent who declined it (Agent A). However, the work item can be routed to Agent A again if Agent A changes his or her status, or if we attempted to route the work item to Agent B at least once. We do this until our work item finds a safe and loving home in the arms of a capable, qualified agent.

<span id="page-24-1"></span>And our agents, their work items, and your customers, live happily ever after.

# Supported Objects for Omni-Channel

Omni-Channel turbocharges your agents' productivity by assigning records to them in real time. But which objects and records does Omni-Channel support?

Omni-Channel currently supports routing for the following objects and records.

- **•** Cases
- **•** Chats
- **•** SOS video calls
- **•** Social posts
- **•** Orders
- **•** Leads
- <span id="page-24-0"></span>**•** Custom objects

# Fields for Agent Work Records

### EDITIONS

Available in: Salesforce Classic

Omni-Channel is available in: **Professional**, **Enterprise**, **Performance**, **Unlimited**, and **Developer** Editions

Every time an object is routed to an agent through Omni-Channel, Salesforce creates an Agent Work record that logs information about the work assignment and how it's routed. Agent Work records contain fields that help you track information about the assignments your agents are working on. If the same work item is routed multiple times, that work item is associated with multiple Agent Work records.

An Agent Work record has the following fields, listed in alphabetical order. Depending on your page layout and field-level security settings, some fields might not be visible or editable.

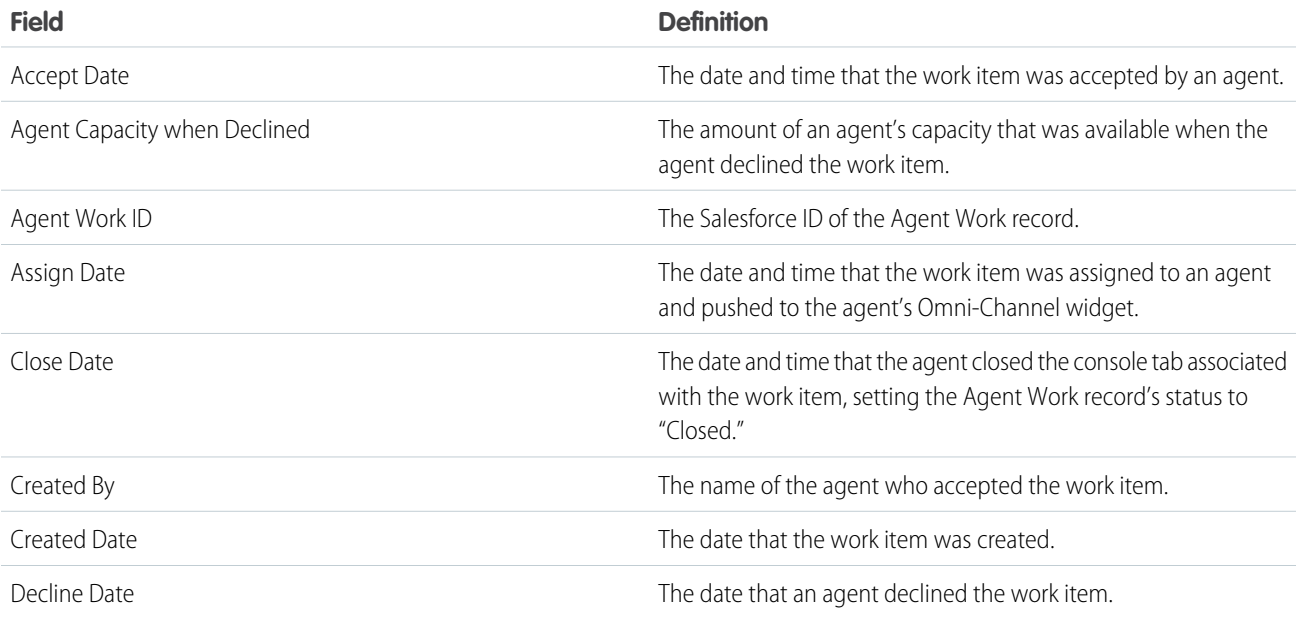

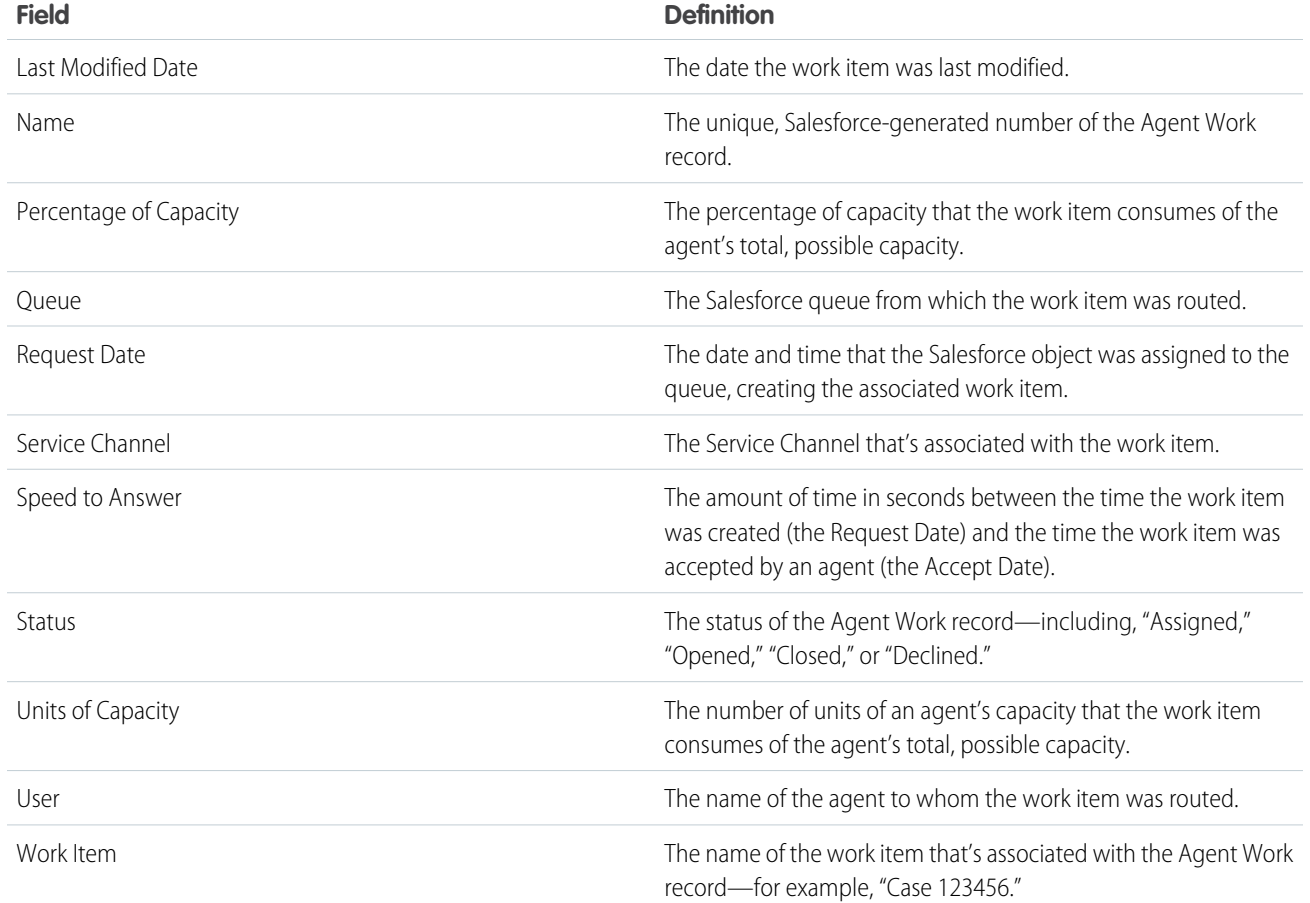

# <span id="page-25-0"></span>Fields for User Presence Records

Every time agents change their Presence Statuses in Omni-Channel, Salesforce creates a User Presence record to log all of the agents' activities while they're signed logged in with that status. User Presence records contain fields that help you track information about your agents' availability.

A User Service Presence record has the following fields, listed in alphabetical order. Depending on your field-level security settings, some fields might not be visible or editable.

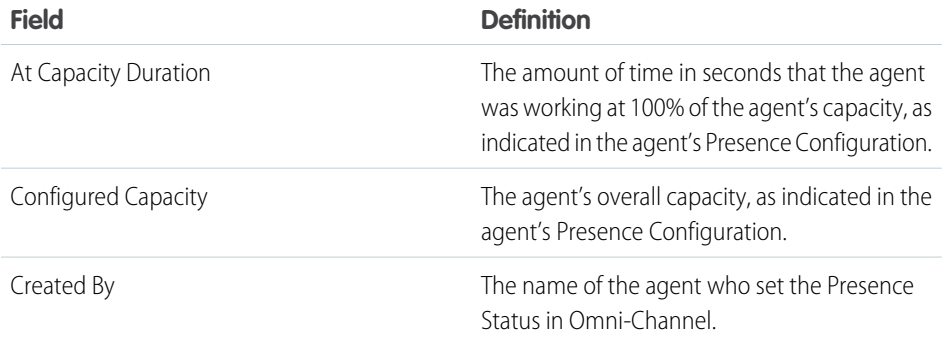

## EDITIONS

Available in: Salesforce Classic

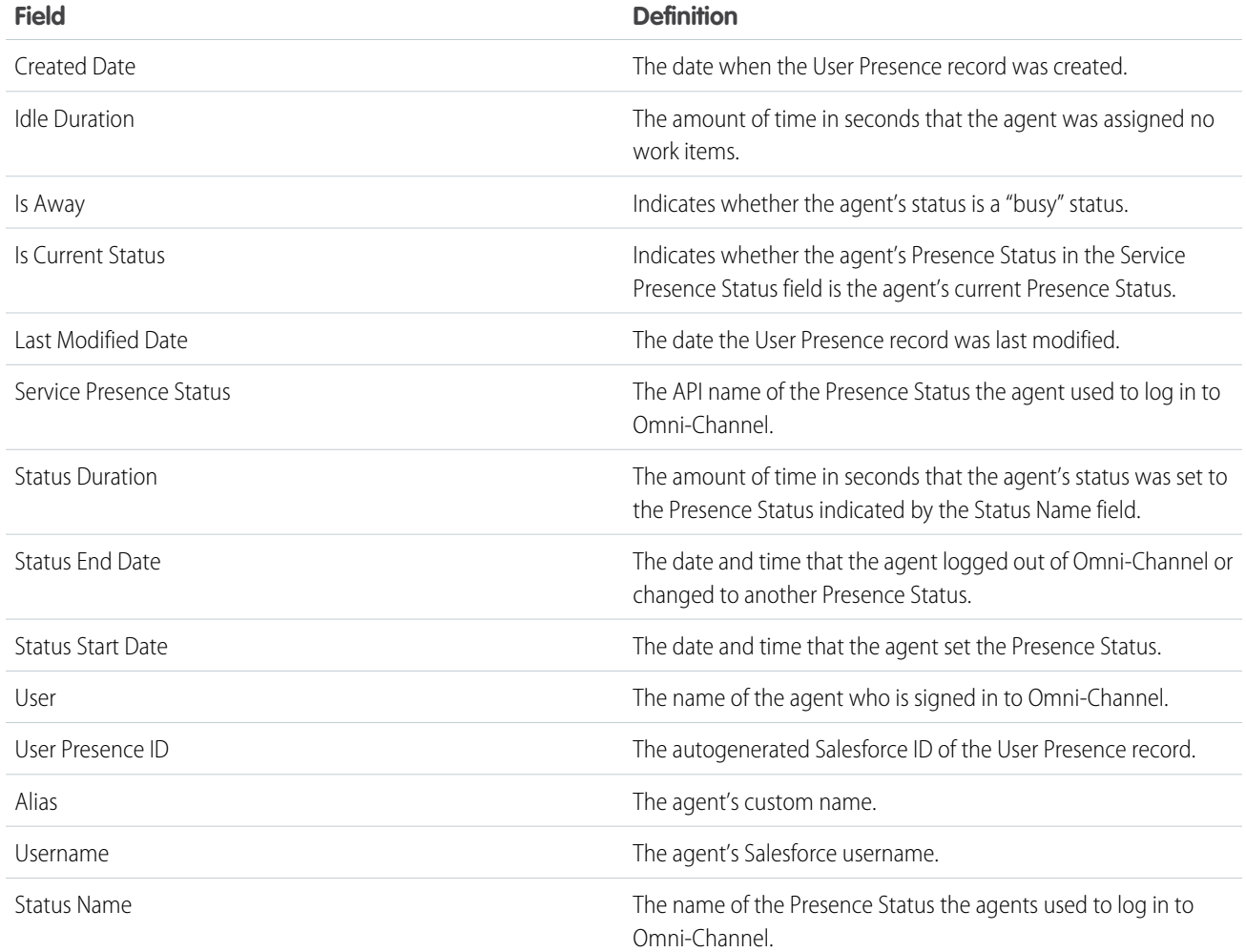

# <span id="page-27-0"></span>INDEX

# L

Live Agent enabling with Omni-Channel [17](#page-20-1)

# $\Omega$

Omni-Channel compact layouts [14](#page-17-1) enable [3](#page-6-0) enabling with Live Agent [17](#page-20-1) Omni-Channel widget [14](#page-17-2) presence configuration [8](#page-11-1) presence status [10](#page-13-0) presence statuses [12–13](#page-15-1) routing [19](#page-22-1) routing configuration [7](#page-10-0) routing configurations [5](#page-8-0) create [5](#page-8-0) routing mdoel options [7](#page-10-0) service channels [3](#page-6-1) create [3](#page-6-1) supported objects [4,](#page-7-0) [21](#page-24-1) testing [16](#page-19-1) Omni-Channel Agent Work fields [21](#page-24-0)

Omni-Channel User Service Presence fields [22](#page-25-0) Omni-Channel widget add to Salesforce console [14](#page-17-2)

# P

```
presence configuration
    create 8
Presence configuration
    settings 9
presence status
    create 10
Presence status
    settings 11
presence statuses
    access through permission sets 12
    access through profiles 13
```
# R

routing configuration settings [5](#page-8-1)

# S

Service channel settings [4](#page-7-1) Service Presence [1–2,](#page-4-1) [12](#page-15-2)